# Food Hub Planning Workbook User's Manual

June 2015

#### Introduction

The Food Hub Planning Workbook enables food hub planners and managers to model or forecast the financial performance of a hypothetical or existing food hub. The workbook consists of four Excel spreadsheets plus this brief user's manual. One of these spreadsheets (*Template*) has all fillable fields set at zero. Based on your estimates of weekly and monthly sales volumes, prices, and operating costs (such as salaries, transportation fuel, and equipment), the spreadsheet will generate an income statement and a cash flow statement. Cells containing formulas are locked, preventing you from accidentally overwriting or deleting the formulas.

The other three Excel files (*TX Food Hub Year 1*, *Year 2*, and *Year 3*) show the values that we used in our 2015 *Feasibility Study for a Texas Organic Food Hub*. These three files may be used as an addendum to that report, since they provide a nearly complete record of our assumptions and calculations. You may also find these files useful as a source of comparisons or ballpark values. The workbook and *Feasibility Study for a Texas Organic Food Hub* are both available as free downloads from NCAT's ATTRA website, www.attra.ncat.org.

This workbook is being released in a "beta" version and has undergone only limited testing for usability and accuracy. While these spreadsheets were created with care, they contain many formulas and should be tested to be sure they are error-free.

We welcome your feedback.

Robert Maggiani and Mike Morris National Center for Appropriate Technology ncatsw@ncat.org

#### **About the Template**

The template can be used to forecast a food hub's financial performance over a period of up to three years. You can customize the template in many ways, such as adding products and employees or changing the names of expense categories. In addition to its usefulness as an analytical tool, we intend the workbook to be an educational tool. Filling out the fields will force you to consider every detail of a food hub's operations and will often highlight inconsistencies in your assumptions, showing you how all the pieces of a food hub fit together.

Users are advised that the template requires very detailed inputs of data. In order to model a food hub selling just ten different products you would need to enter hundreds of prices and volumes. While time-consuming, we believe this level of detail is unavoidable and necessary for food hub planners. Most food hubs run on slim profit margins, leaving little room for error or inefficiencies. If you are not ready to fill in the values in the template you are probably not ready to start or manage a food hub.

When you open the template you will see that it is made up of six worksheets, indicated by the six tabs at the bottom of your screen. You will be entering most of your data into the *Initial Investment*, *Salaries*, *Vegetable Sales*, and *Fruit Sales* worksheets. You will also need to enter some values manually into the *Income Statement* worksheet, although other values will be filled in automatically. Once you have filled in these five worksheets, a

one-year *Cash Flow* worksheet will be generated automatically. You will need to enter a few more numbers manually if you want to create a cash flow for Year 2 and Year 3.

#### Please note:

- We have made the worksheets as user-friendly as possible, although you do need basic familiarity with Microsoft Excel.
- Items that do not apply to your situation can generally be ignored, renamed, or deactivated by setting them to zero.
- Cells containing formulas are locked to prevent you from overwriting the formulas. You can select locked cells (by clicking on them) to see what formulas they contain, but you can't change any formulas.
- For sample values and ballpark estimates, look at the three *TX Food Hub* files. You will notice some minor differences in formatting between the *TX Food Hub* files and the *Template*.
- One major difference is that each of the three *TX Food Hub* files contains a *Balance Sheet*. The *Template* does not generate a balance sheet, although it provides much of the information that would be needed to create a balance sheet.
- Users who have advanced Excel skills will see many possibilities for customizing the worksheets. In general, nothing prevents you from doing this. There are no password-protected areas. However, we advise extreme caution before unlocking the sheets or altering any of the formulas. It is easy to introduce errors that will destroy the integrity and accuracy of the worksheets.

#### Step-by-Step Instructions for using the Template

Before completing the *Income Statement* you will need to fill in the *Initial Investment*, *Salaries*, *Vegetable Sales*, and *Fruit Sales* worksheets. These four worksheets can be completed in any order, but the instructions below start with the *Initial Investment* and *Salaries* sheets since these are the least time-consuming.

# Step 1: Complete the Initial Investment sheet

Hub organizers need to think long and hard about what will they will purchase and lease initially. You will probably revisit these assumptions many times as they will have a dramatic impact on your food hub's cash flow and profitability.

Check and adjust as necessary the names in column A of the *Initial Investment* sheet. These expense categories come from our *Feasibility Study for a Texas Organic Food Hub*. All of these cells are left unprotected and items can be renamed however you like or deleted.

Once you have adjusted the category names to your liking, estimate a cost for each item on the *Initial Investment* sheet. It may be useful to refer to the three *TX Food Hub* files for examples and ballpark values.

All items on the *Initial Investment* page are automatically copied to Year 1 of the *Cash Flow* sheet and also copied to the green-shaded cells in the *Income Statement*, where they are treated as January Year 1 expenses. You cannot add rows to the *Initial Investment* sheet, but five rows are provided for Other Initial Investments.

Pay special attention to Line 22, "Line of credit loan." Almost all startup food hubs need to borrow money to get through their initial months, so don't just ignore this row and leave it blank. If your food hub shows a negative cash flow, go back and increase the "line of credit loan" amount to see how much you would need to borrow to cover expenses and stay solvent.

## Step 2: Complete the Salaries sheet

The job titles in Column A of the *Salaries* sheet come from our *Feasibility Study for a Texas Organic Food Hub*. You are free to change them. Estimate salaries for the jobs at your food hub as best you can. In general, we advise making salaries high enough to limit turnover, since this can be disastrous in the early years of a food hub. If you are unfamiliar with the staffing requirements of a food hub, several complete job descriptions are available in Appendix 5 of our *Feasibility Study for a Texas Organic Food Hub*, and may be useful as a reference.

Leave rows blank or set at zero if you don't need them. You can add rows to the *Salaries* sheet if you need to add more job titles. To add a row, click the small number in the leftmost column to select an entire row. Then click "Insert Sheet Rows" from the dropdown list under "Insert" in the "Cells" section of the "Home" menu.

In the *Salaries* sheet, Columns B through N cover a one-year period. If you want to generate a longer forecast (two or three years), you will need to *Unhide* Columns O through AN. To do this, select columns N and AO by holding down your right mouse key while you drag across the small letters N and AO at the top of the spreadsheet. Both columns will become shaded. Left-click anywhere in the shaded columns and select "Unhide" from the dropdown menu. You will now see and be able to fill in the columns for Year 2 and Year 3.

Payroll tax rate assumptions are stated at the bottom and can be changed for each year of the hub's operations. Health insurance for employees is not shown on the *Salaries* sheet but will be entered later, on the *Income Statement*. Note also that we have not provided for any funds for a defined benefit plan, such as a 401(k) plan, as this would be unusual in a startup phase of a food hub.

## Step 3: Complete the Vegetable Sales and Fruit Sales sheets

We have included 38 common vegetables and 12 common fruits on the *Vegetable Sales* and *Fruit Sales* worksheets. All can be renamed.

Ignore rows that you don't need and leave their values set at zero. You cannot add rows to this sheet. However, five extra rows are provided for "Other Vegetables" and five extra rows are provided for "Other Fruits."

For each vegetable or fruit variety, you will need to estimate cases sold per week and a price per case. The number of cases sold must be entered for each week. However, the price you enter for the first week of each month is automatically copied into the remaining weeks of that month.

Like the *Salaries* sheet, both the *Vegetable Sales* and *Fruit Sales* sheets are set up to provide a one-year forecast. If you are creating a two- or three-year forecast, you will need to *Unhide* Columns GP through VJ. To do this, select columns GO and VK by holding down your right mouse key while you drag across the small letters GO and VK at the top of the spreadsheet. Both columns will become shaded. Left-click anywhere in the shaded columns and select "Unhide" from the dropdown menu. You will now see the columns for Year 2 and Year 3.

You can edit the information in the "PKG" and "LBS/PKG" columns however you like. Information in these cells is for your reference only, and does not enter into any calculations or formulas.

You will notice many cells with the error message "#DIV/0!" Ignore these messages as they are harmless. The error message will disappear for each month where you show sales.

An indispensable guide to prices is the Market News Reports website of the USDA Agricultural Marketing Service (AMS), which may be found at http://cat.marketnews.usda.gov/cat/. Be forewarned that using this site takes considerable trial and error but is a skill worth achieving for any hub manager.

## Step 4: Complete the Income Statement sheet

To begin, check and adjust the names in column A of the *Income Statement*. You can't add rows, but you can rename most items in Column A. Extra rows are also provided for "Other Revenues" and "Other Expenses."

Now fill in all values that apply to your situation: estimating revenue, costs, and expenses as best you can. Note that some cells in the *Income Statement* sheet have already been filled in automatically with values from the *Salaries* and *Initial Investment* sheets. You can't change these values or the names of their rows.

In rows 5 and 13 enter any income and expenditures for packing materials that you plan to buy at bulk rates and sell to your members. Leave these rows blank if you don't plan to sell packing materials to your members.

Row 7 (Sale Returns/Allowances) assumes that three percent of sales will be rejected by customers because of cosmetic issues, spoilage, or other quality control reasons. This is an approximate industry average, but can be changed by entering a different value in cell B72.

Rows 11 & 12 (Cost Vegetables and Cost Fruits) assume that grower members in your food hub will receive 70 percent of sales revenues. This is a common arrangement and close to the average reported by food hubs nationally, but you can change it by entering a different value in cell B73.

Row 29 (Diesel & Gas Transportation & Equipment) assumes that the cost of diesel fuel, gas, and transportation equipment will be two percent of net revenues. This estimate does not include maintenance, repairs, or labor for drivers and other employees. This percentage will fluctuate with fuel costs and other factors. You can change it by entering a different value in cell B74.

Row 35 (Depreciation) needs to be filled in if you showed any fixed assets on the *Initial Investment* sheet that need to be depreciated according to Internal Revenue Service (IRS) guidelines. The IRS guidelines are complicated and we make no attempt to summarize them here. Once you determine the monthly depreciation amount for each item, add all items together and enter the total amount for each month in row 35.

Row 38 (Interest on Line of Credit) needs to be filled out if you entered a positive "line of credit loan" amount on line 22 of the *Initial Investment* page. Estimate the interest that you would need to pay on this line of credit. As noted earlier, almost all startup food hubs need to borrow money to get through their initial months, so don't just ignore this row.

The *Income Statement* sheet is set up to provide a one-year forecast. If you are creating a two- or three-year forecast, you will need to *Unhide* Columns O through AN. To do this, select columns N and AO by holding down the right mouse key while you drag across the small letters N and AO at the top of the spreadsheet. Both

columns will become shaded. Left-click anywhere in the shaded columns and select "Unhide" from the dropdown menu. You will now see the columns for Year 2 and Year 3.

When you unhide the columns for Year 2 and Year 3, you will notice that you have the option of adjusting the Sale Returns/Allowances, Cost Vegetables, Cost Fruits, and Diesel & Gas Transportation Equipment percentages for each of these years, by changing the numbers in cells O72-O74 and AB72-AB74.

The template assumes that all initial investments take place in January of Year 1. No numbers are copied automatically from the *Initial Investment* worksheet to the Year 2 or Year 3 portions of the *Income Statement*. Consequently you will need to fill in manually rows 21-2, 31, 37, 39-40, and 58-9, indicating any expenses that you expect to recur in Year 2 or Year 3. You will probably leave most of these cells at zero because they reflect one-time deposits or other expenses that take place only in the first year.

## Step 5: Check the Cash Flow sheet

If you've completely filled out the *Initial Investment, Salaries, Vegetable Sales, Crop Sales*, and *Income Statement* worksheets, the *Cash Flow* for Year 1 should now be automatically filled out. So if you were creating a one-year financial forecast, your work is done. Just check for any discrepancies or problems.

If you are creating a two- or three-year cash flow, you will need to *Unhide* Columns N through AK. To do this, select columns M and AL by holding down the right mouse key while you drag across the small letters M and AL at the top of the spreadsheet. Both columns will become shaded. Left-click anywhere in the shaded columns and select "Unhide" from the dropdown menu. You will now see the columns for Year 2 and Year 3.

The template assumes that all initial investments take place in January of Year 1. So in Year 1, the January Beginning Balance is equal to the sum of all items on the *Initial Investment* worksheet. In Years 2 and Year 3, however, the January Beginning Balance is equivalent to the December Ending Balance from the previous year.

Likewise, no numbers are copied automatically from the *Initial Investment* worksheet to the Year 2 or Year 3 *Cash Flow*. This means that you will need to fill in manually rows 21-2, 37, 39, 41-5, 49, 51, 55-7, and 63-4, indicating any expenses (such as rent payments or licensing fees) that apply to your situation and you expect to recur in Year 2 or Year 3. You will probably leave most of these cells at zero because they reflect one-time deposits or other expenses that take place only in the first year.

#### Step 6: Look at "what if" scenarios

Your most common "what if" simulation will probably be changing the number of cases sold or the weekly prices. For example, you could look at the impact of a two dollar per flat decrease in cherry tomato prices over a five-week period from January 1 to February 5. Or you could explore more complicated scenarios, such as: What if cherry tomato prices fall in in January and cherry tomato growers have a partial crop failure? Could we replace that lost production by increasing production by another grower? Would these setbacks force us to delay hiring a new truck driver?

Very often, these simulations will point out weaknesses in your plans and show you that you need to change something in your initial investments or operating expenses. There are countless scenarios that you can investigate in this way.

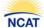

# **Acknowledgment & disclaimers**

Funding to develop this workbook was provided by the Rural Business Enterprise Grant program of USDA–Rural Development, award number 49-015-752017047. The views and opinions expressed in this publication do not necessarily reflect those of the funders, the United States government, or any Federal or State agency.

These materials are the result of tax-supported research, and as such are not copyrightable. They may be freely reprinted as long as credit is given to the National Center for Appropriate Technology as the source.

There are many financial risks in starting a food hub, and anyone considering starting a food hub should consult with legal and financial professionals. Neither NCAT, nor the authors, nor the funders assume any liability for any loss or damage caused or alleged to be caused, directly or indirectly, to any person or entity by the information or instructions contained in this workbook.

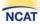